Windows 7 Instructions for connecting to Student Wireless Network

\*\*\* Please ensure that your Windows Operating System has been fully updated and that you have the latest drivers for your wireless network card. \*\*\*

1. Click on the **Start** button and select the search box. Search for "Network and Sharing Center." Choose **Networking and Sharing Center** from the search results.

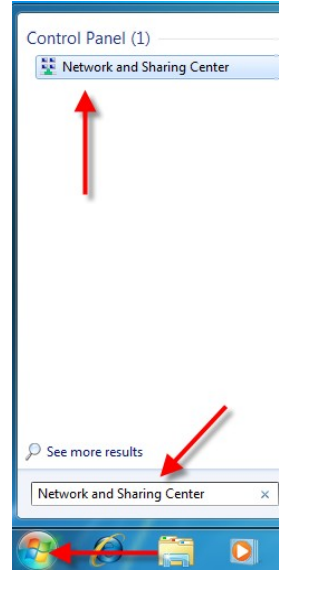

2. In the new window, choose **Manage wireless networks**.

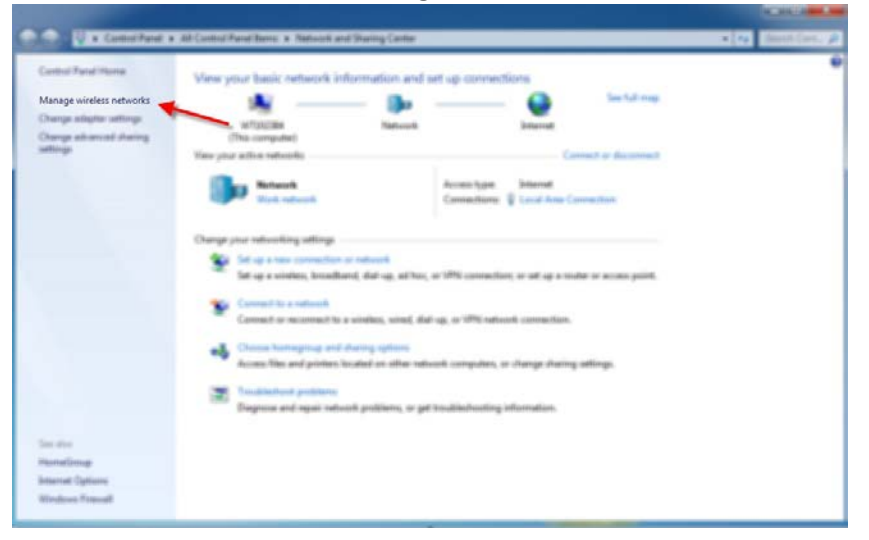

3. Click **Add** in the top left.

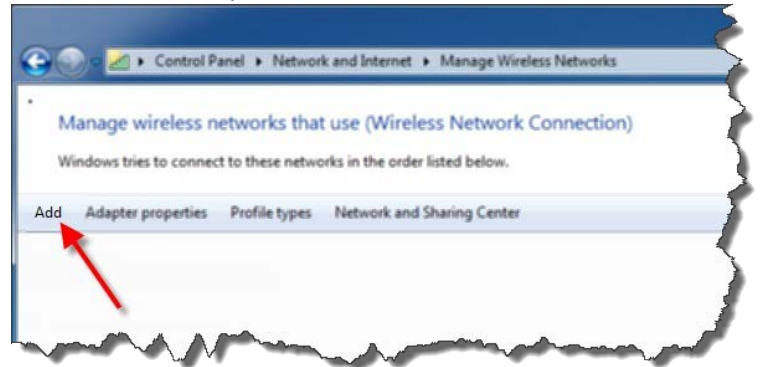

4. Click **Manually create a network profile**.

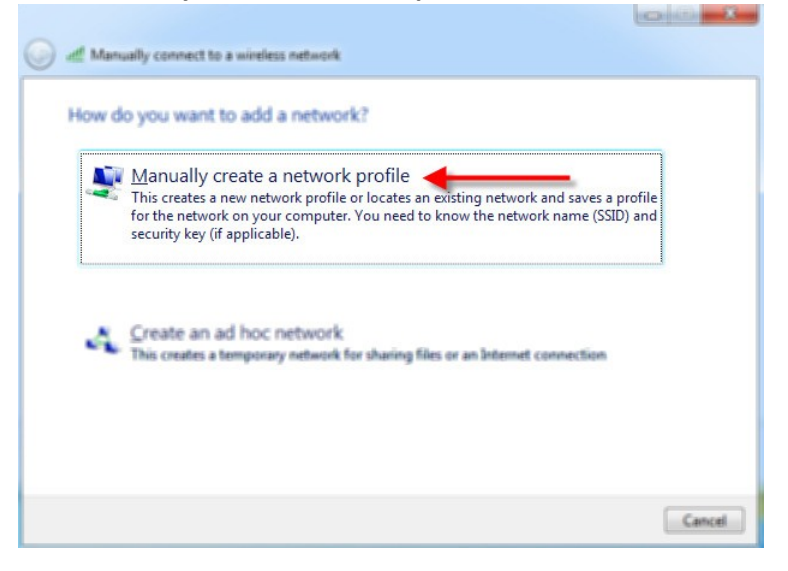

5. For the **Network name** type: **wtamu-student-wireless**. Ensure the security type is **WPA2- Enterprise** and the **Encryption type** is set to **AES**. Click **Next**.

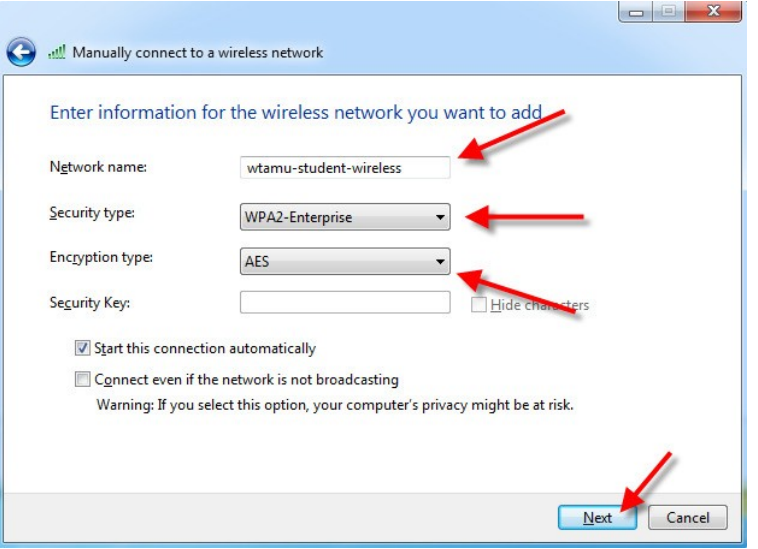

6. Click **Change connection settings**.

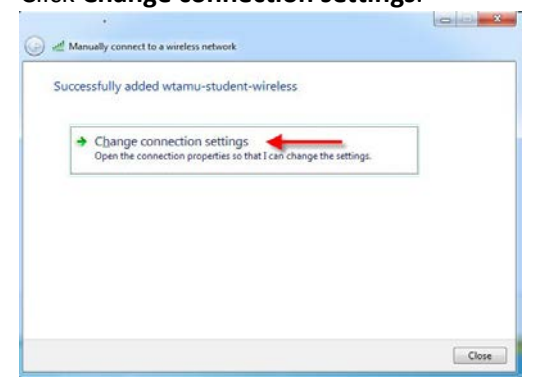

7. Click the **Security** tab.

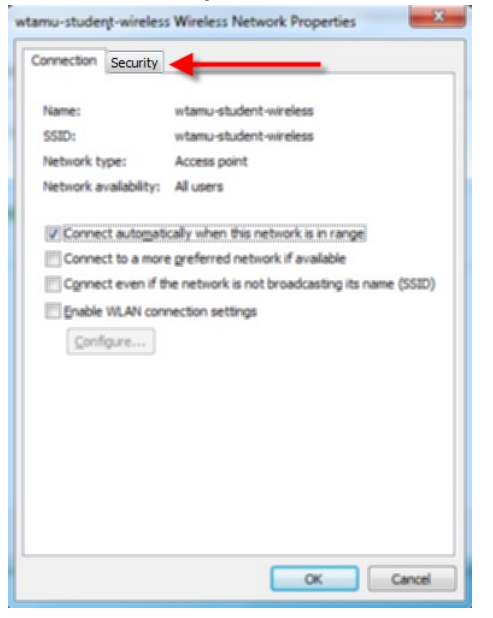

8. Ensure the **Security type** is set to **WPA2-Enterprise**, **Encryption type** is **AES** and **network authentication method** is set to **Microsoft: Protected EAP (PEAP)**. Click **Settings**.

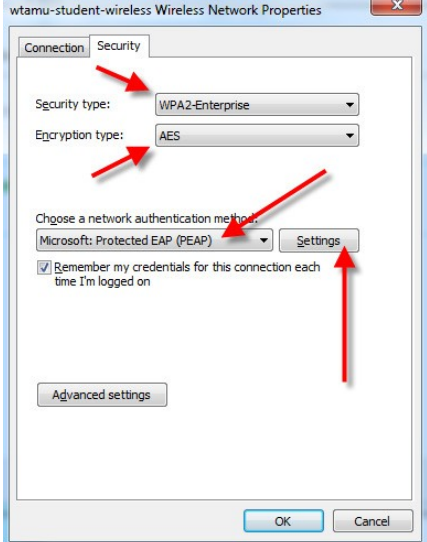

9. Uncheck **Validate server certificate**. Ensure **Authenticate method** is **Secured password (EAP-**

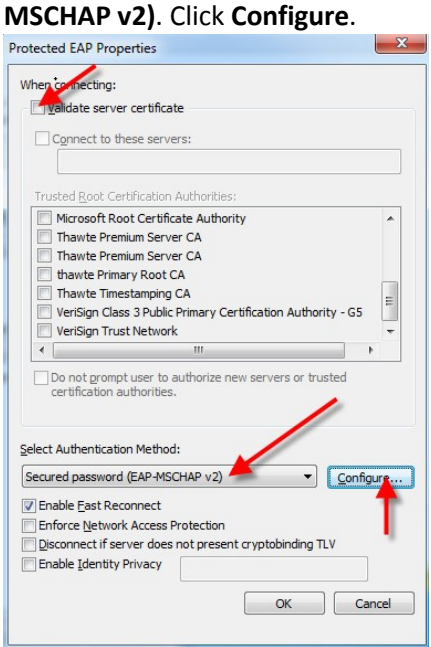

10. Uncheck **Automatically use Windows logon name and password**. Click **OK**.

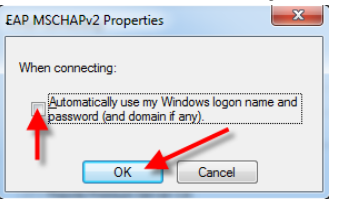

11. Click **OK** in the PEAP Properties window.

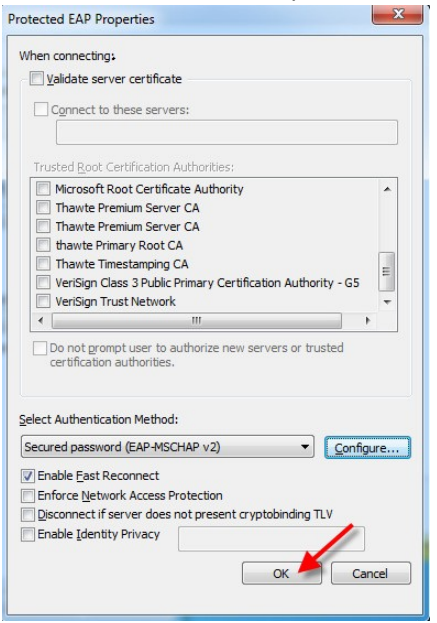

12. Click the **Advanced Settings** button on the Wireless Network Properties window.

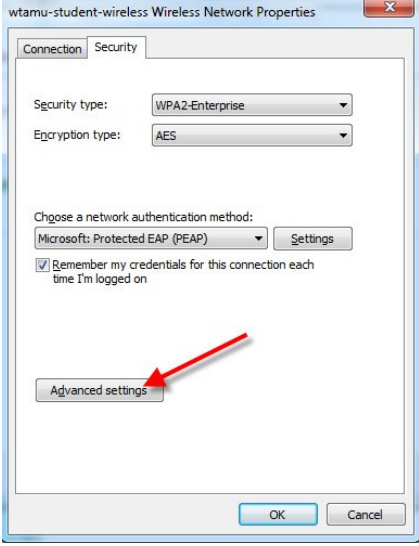

13. In the new window, check the **Specify authentication mode** checkbox and change the setting to **User authentication**. Click **OK**.

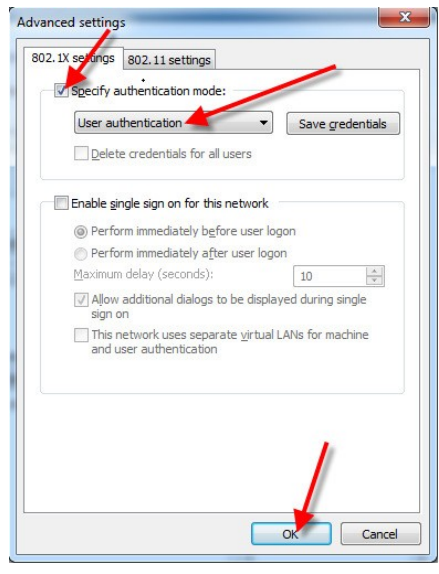

14. Click **OK** on the Wireless Network Properties window.

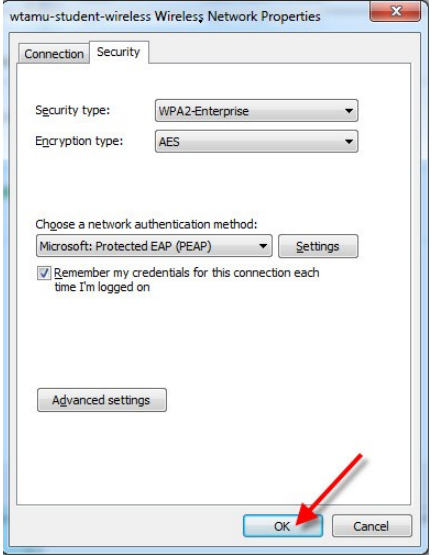

15. Click **Close** on the Manually connect to a network window.

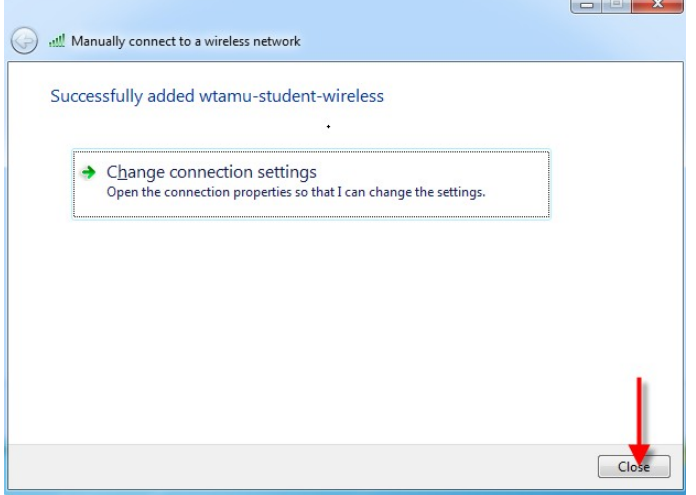

16. Click the **Additional Information Needed Notification** bubble, or click the **wireless icon** in the bottom right of the screen. Then click the **Connect** button.

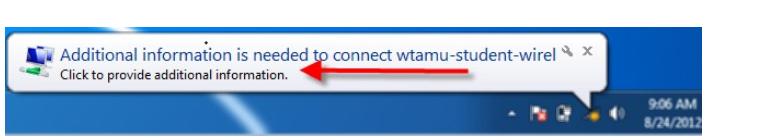

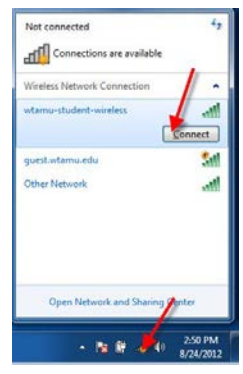

or

17. Use the same credentials utilized when logging into My Buff Portal (i.e. WTClass, Buff Advisor, HELC Labs, etc.) in the following format: xx123456 (where 'xx' is your first and last initial and '123456' is your Buffalo Gold Card number). Click **OK**.

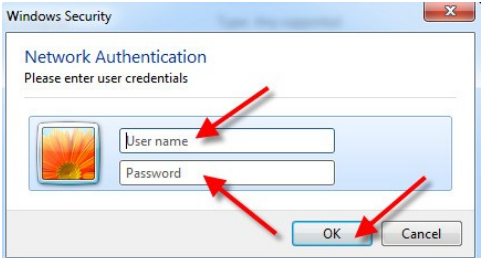

18. After entering your credentials, verify that you are connected by clicking the wireless icon at the bottom right of the screen. Also try browsing to [www.wtamu.edu o](http://www.wtamu.edu/)r another website to verify connectivity.

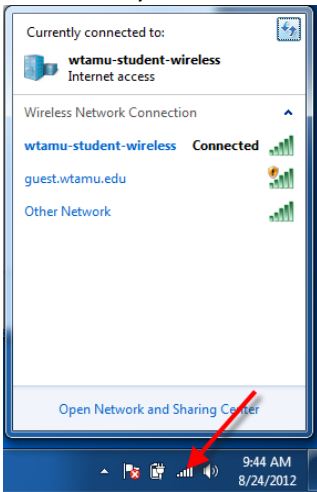

If you have any questions about these instructions, contact the ITSC at 806-651-4357 or email them at [itsc@mail.wtamu.edu](mailto:itsc@mail.wtamu.edu)